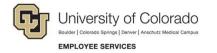

## **Enrolling in Instructor Led Training (ILT)**

Navigation Shortcut: Campus portal (<u>https://my.cu.edu</u>)> NavBar> CU Resources> Training> Start Skillsoft

| <ul> <li>To enroll in an Instructor Led Training Session from Library: <ol> <li>Click Library.</li> <li>Select your campus.</li> <li>Click Instructor Led</li> <li>Training (ILT) from the left hand Categories menu.</li> <li>Select the course.</li> <li>Click Enroll or Waitlist.</li> </ol> </li> </ul> | En En                                                 | J:RCR9-Conflict<br>rollment Status: No<br>ration: 1 Hours, 0 m | t Enrolled                        | Statu              | s: ()             |               |              | SAVE 🔻             |    |
|----------------------------------------------------------------------------------------------------|-------------------------------------------------------|----------------------------------------------------------------|-----------------------------------|--------------------|-------------------|---------------|--------------|--------------------|----|
|                                                                                                    | About Session:                                        | Related Item                                                   | S                                 |                    |                   |               |              |                    |    |
| Note: To withdraw from a course, click                                                                                                    | Available Sessions - 1                                |                                                                |                                   |                    |                   |               |              |                    |    |
| Withdraw in step 5.                                                                                                    | Start 📥                                               | ind                                                            | City/State                        | Instructor         | Statu             | IS            |              |                    |    |
|                                                                                                    |                                                       | Иау 3, 2017 1:00<br>РМ МDT                                     | N/A                               | N/A                | Confir            | rmed          | Enroll       | Details            |    |
| <ul> <li>To enroll in an Instructor Led Training Session from homepage:</li> <li>1. Select Instructor Led Training (ILT) from Quick Links.</li> <li>2. Click Session Schedule.</li> </ul>                                                                                                    | Instructor Led Training Sessions 1 sessions available |                                                                |                                   |                    |                   |               |              | Search for Session | ns |
|                                                                                                    |                                                       |                                                                |                                   |                    |                   |               |              |                    |    |
| 2. Click Session Schedule.                                                                                                    | Course Title                                          | Start 🔺                                                        | End                               | City               | Instructor        | Session Statu | S            |                    |    |
|                                                                                                    | Course Title CU:RCR9-Conflicts of Inter               | May 2 2017                                                     | End<br>May 3, 2017<br>1:00 PM MDT | <b>City</b><br>N/A | Instructor<br>N/A | Session Statu | s<br>Actions |                    |    |